## **Xacti 業務用ウェアラブルカメラ 接続クイックガイド(iPhone/iPad編)**

**本クイックガイドは、Xacti 業務用ウェアラブルカメラと iPhone、または、iPad (以下、iOS端末といいます)との接続について、説明したものとなります。**

**V1.02e**

## **1.準備するもの**

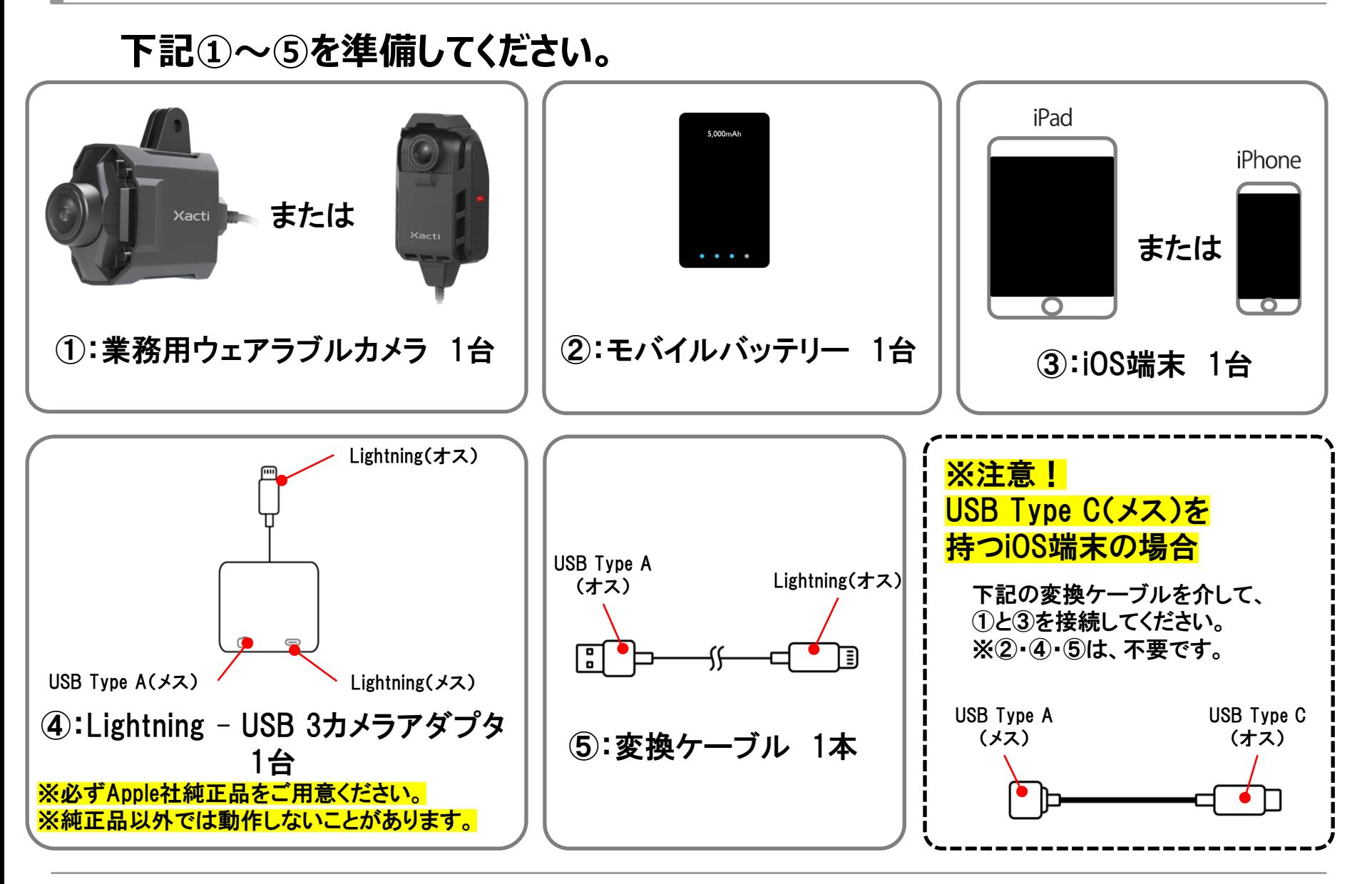

#### Xacti

**2.事前インストール**

**※事前に、お使いの iOS端末へ弊社製 iOSアプリ 「XactiViewer」 または 「XactiViewerPro」 を AppStore でインストールしてください。 下記のアプリアイコン、または、QRコードでダウンロードページに移行します。**

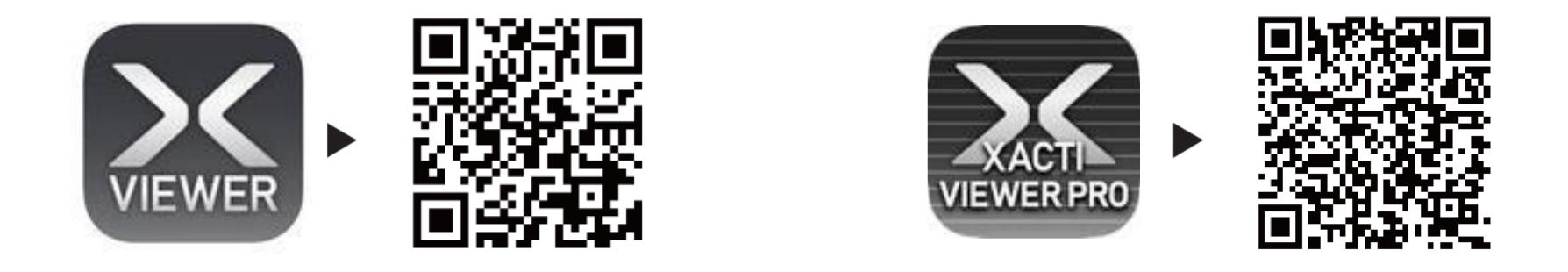

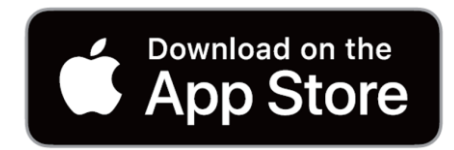

**※「XactiViewer」と「XactiViewerPro」の違いは、iOS端末側での録画機能の有無のみです。**

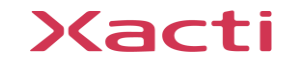

### **①:モバイルバッテリーとアダプタを変換ケーブルで接続**

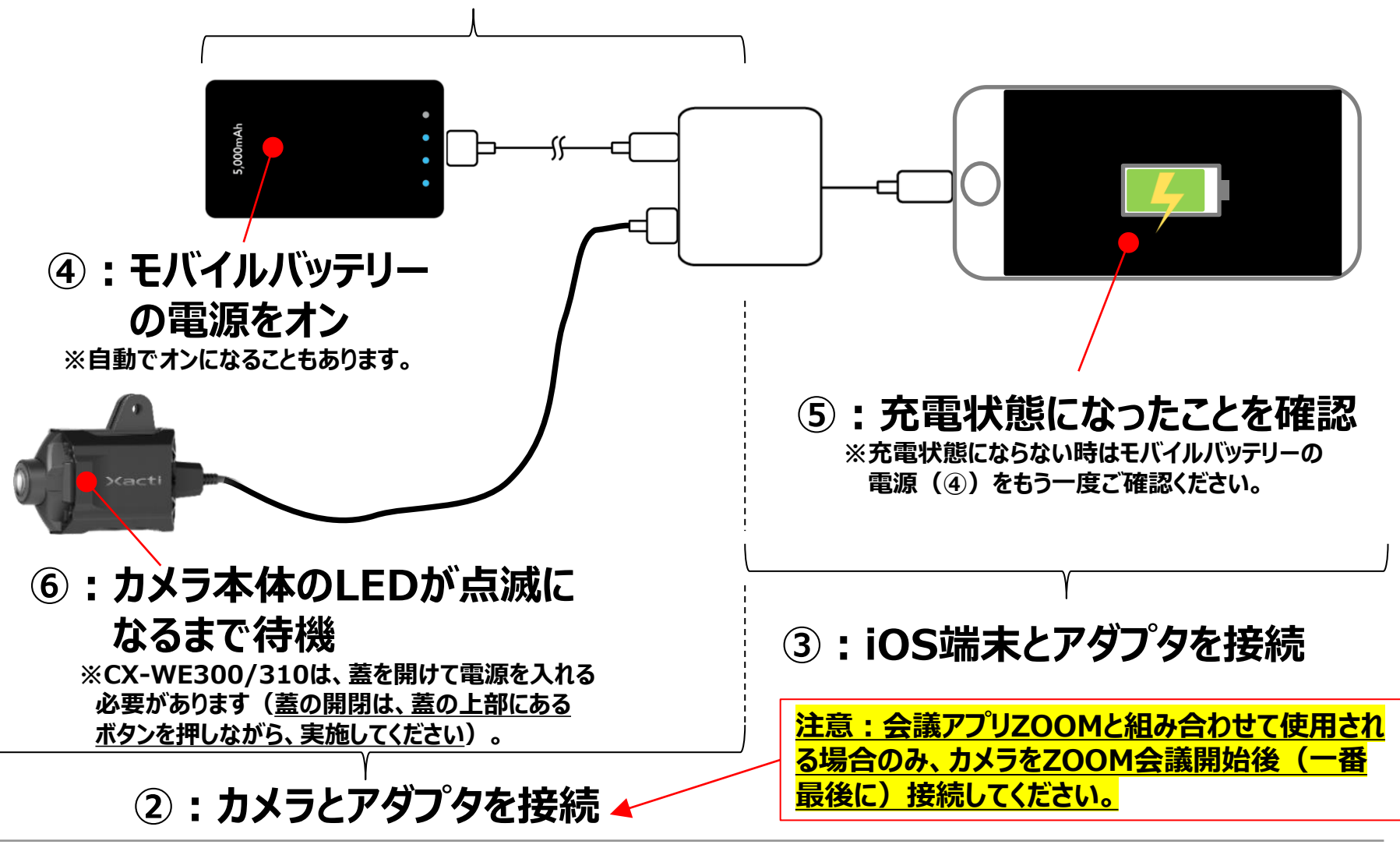

## **4.iOS端末とアプリの初期設定**

**①:iOS端末の設定アプリ を立ち上げ、「Ethernet 設定」を**

**下記のように設定してください。(初回のみ)**

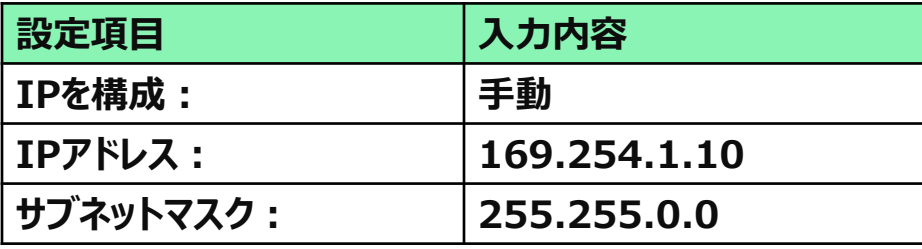

**②:事前インストールした 「XactiViewer」 または 「XactiViewerPro」 を 起動してください。各種許可について求められますので、すべて「許可」(また は、「OK」、「Appの使用中は許可」)を選択してください。(初回のみ) すべて許可いただくと、ライブビューが表示されます。** "XactiPro"に位置情報の使用を

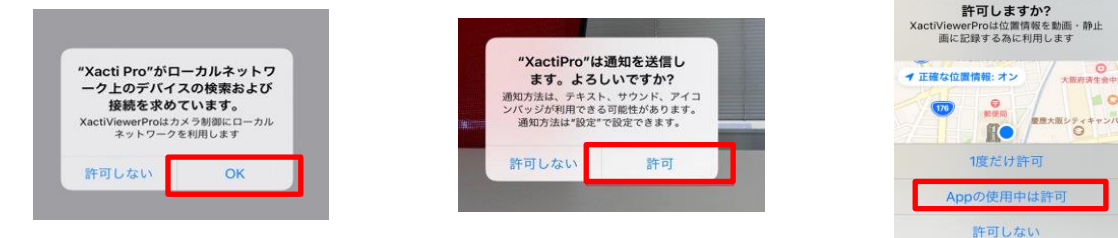

※機種により接続できない場合があります。一日、Wi-FiをOFFにしてから、再度「Ethernet 設定」(①)より 実施してください。ライブビュー表示後はWi-FiをONにしても構いません。

#### **※初期設定が正しければ、2回目以降については、カメラ等を接続した後、アプリを立ち上げて いただくだけで、ライブビューが表示されるようになります。**

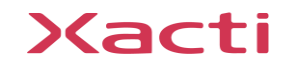

## **5. アプリのライブビュー画面について**

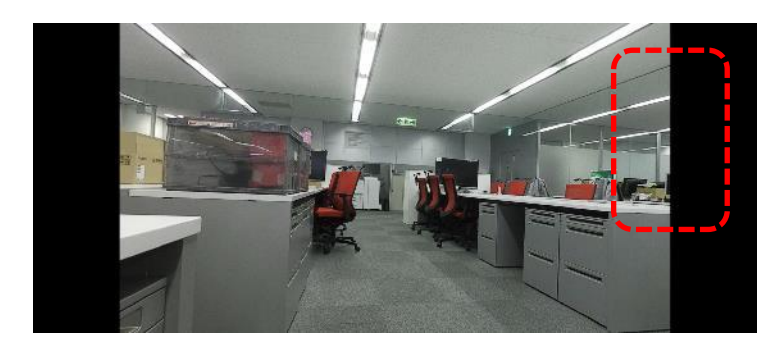

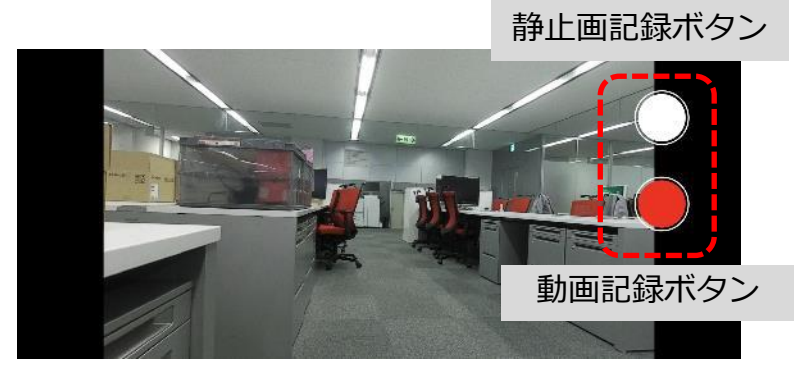

**「XactiViewer」 「XactiViewerPro」**

※「XactiViewerPro」には、端末側での録画機能があるため、画面をタッチすると「静止画記録ボタン」と 「動画録画ボタン」が表示されますが、「XactiViewer」には録画機能が無いため、画面をタッチしても これらのボタンが表示されません。

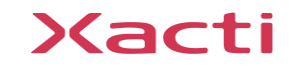

**※遠隔支援の方法について**

**遠隔支援の方法は、お使いの会議アプリ・サービスにより異なります。 お手数をおかけしますが、下記URLより、お使いの会議アプリ・サービスを お選びいただき、資料をご確認ください。**

**Xacti サポートページ 「クイックガイド(遠隔支援)」**

**[https://xacti-co.com/support/quick-guide\\_remote](https://xacti-co.com/support/quick-guide_remote)**

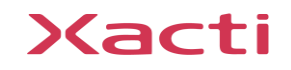

# Xacti

#### 高度な映像技術の提供を通じて、皆さんの課題を解決します